## Utilizzo di Horizon Client

Aprire un browser e collegarsi a https://workspace.estar.toscana.it Si presenta la schermata sotto e fare click su Installa VMware Horizon Client

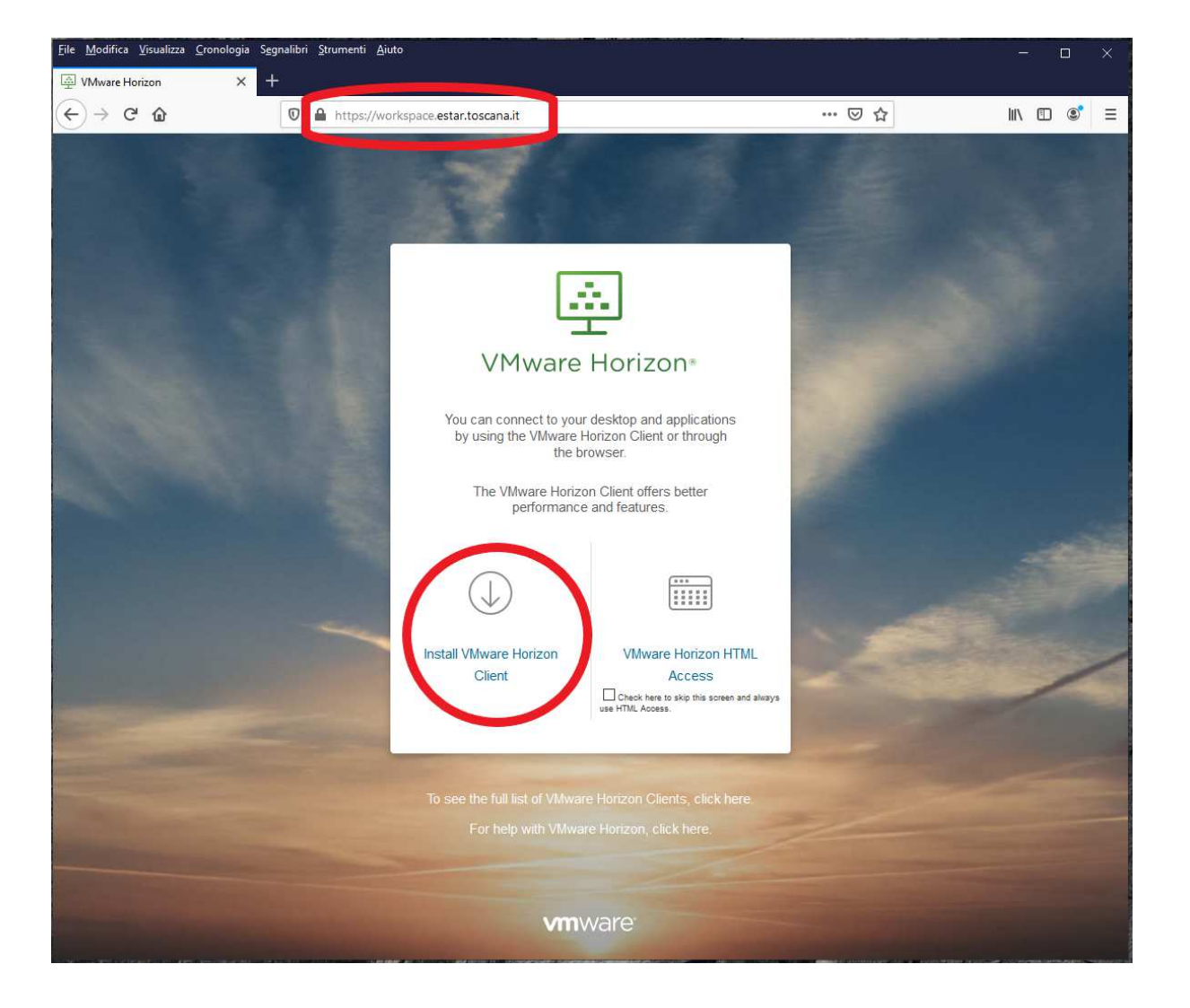

Si verrà reindirizzati al sito di VMware per il download del pacchetto d'installazione. Scegliere il download relativo al sistema operativo del proprio PC facendo click su Go to Downloads

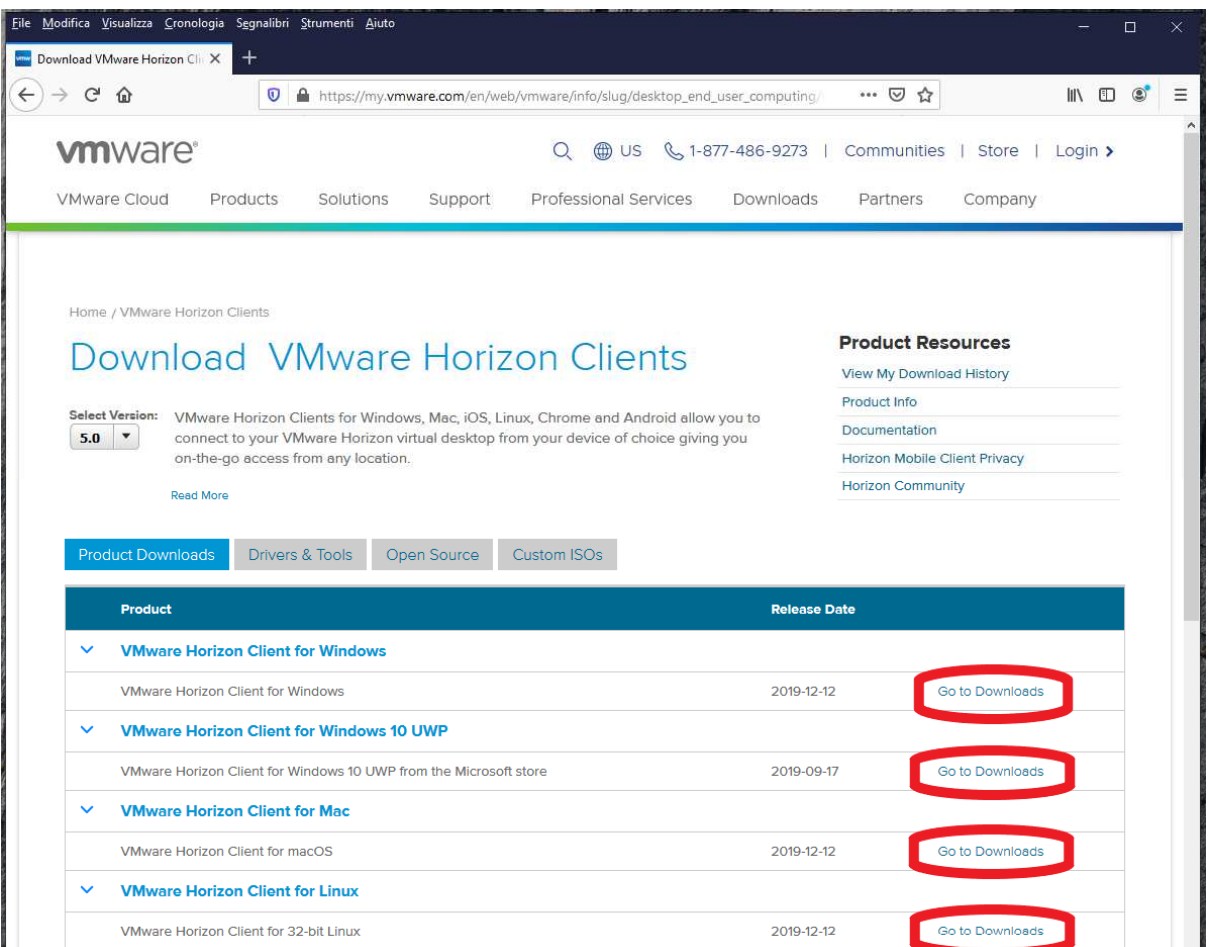

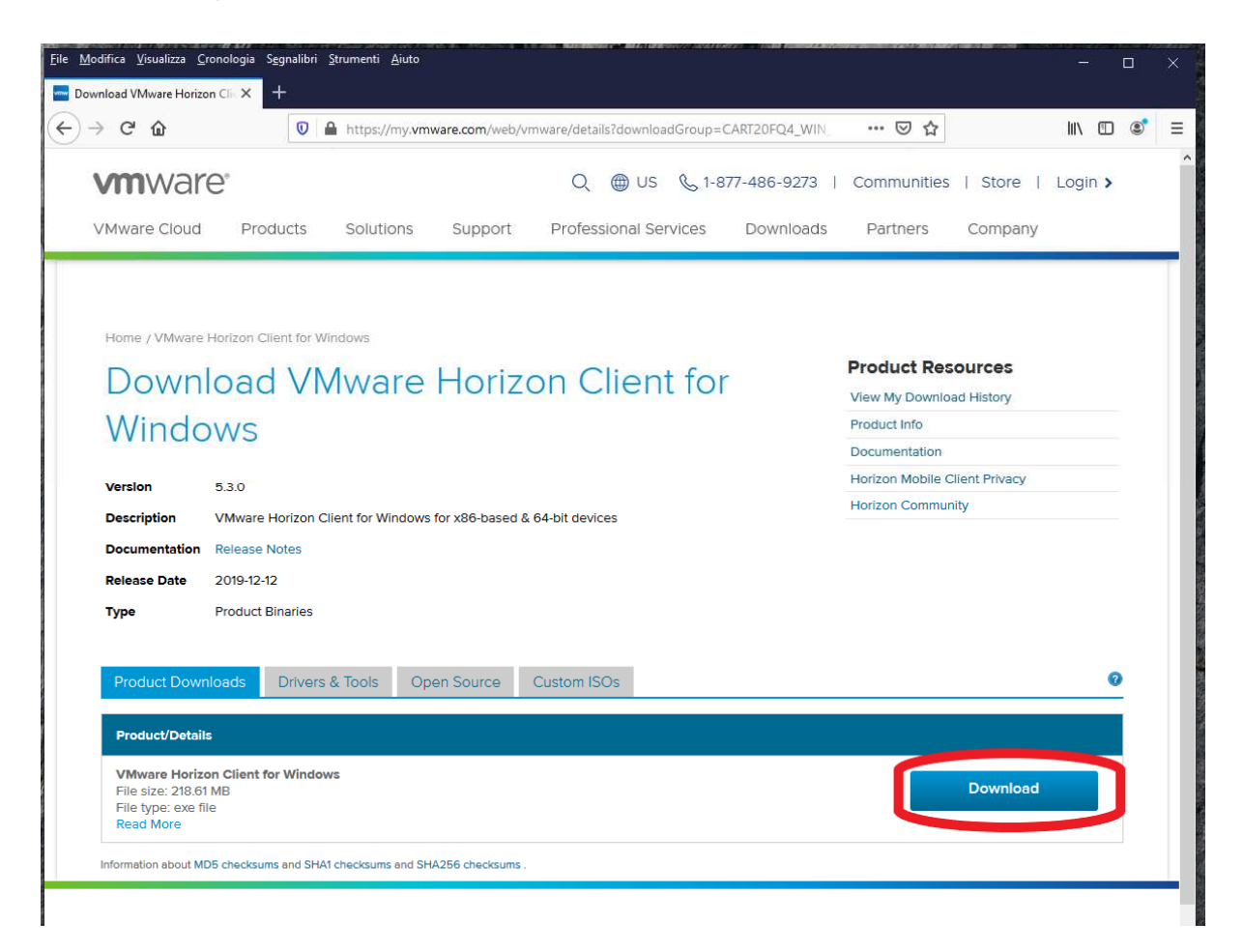

## Fare click su Salva file

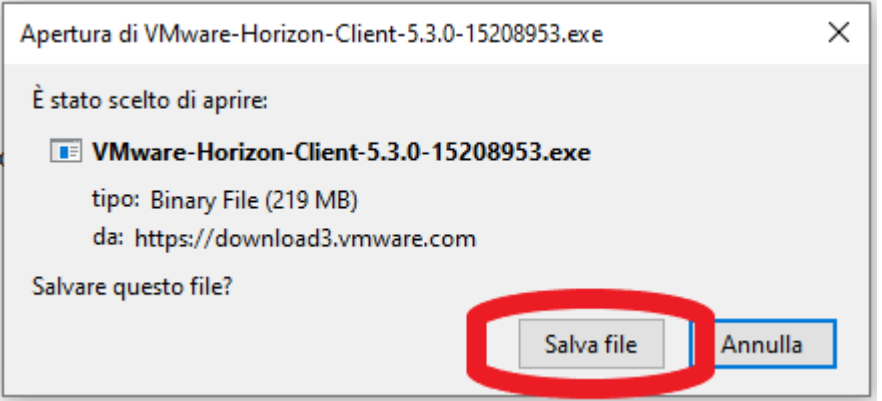

Attendere il completamento del download (potrebbe impiegare qualche minuto, dipende dalla velocità della connessione e fare click sull'icona della cartellina (oppure andare sulla cartella Download da Risorse del Computer).

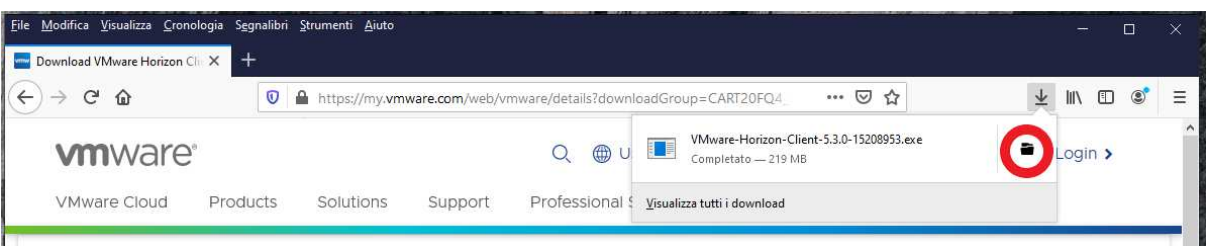

Fare doppio click sul pacchetto d'installazione.

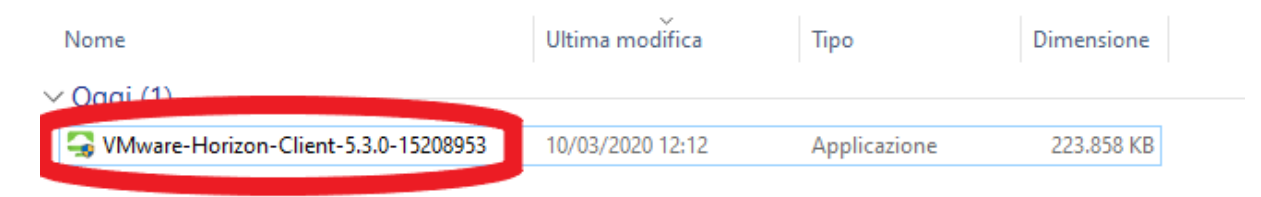

Se viene richiesto, confermare l'installazione facendo click su **Si** 

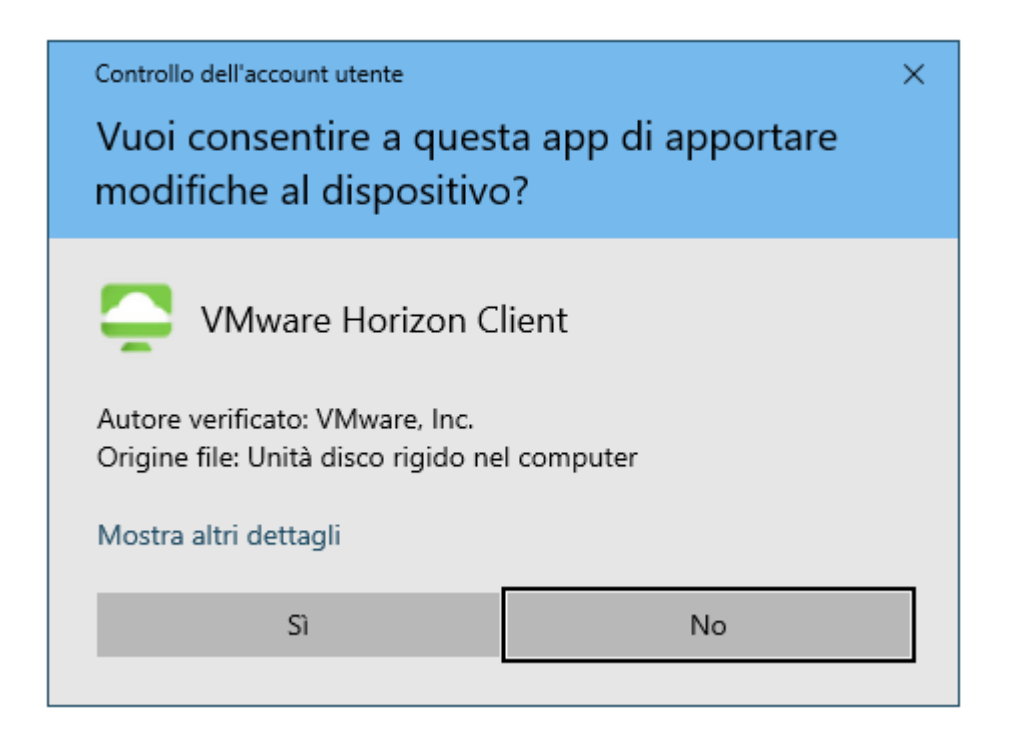

Fare click su **Agree & Install** per far iniziare la procedura d'installazione.

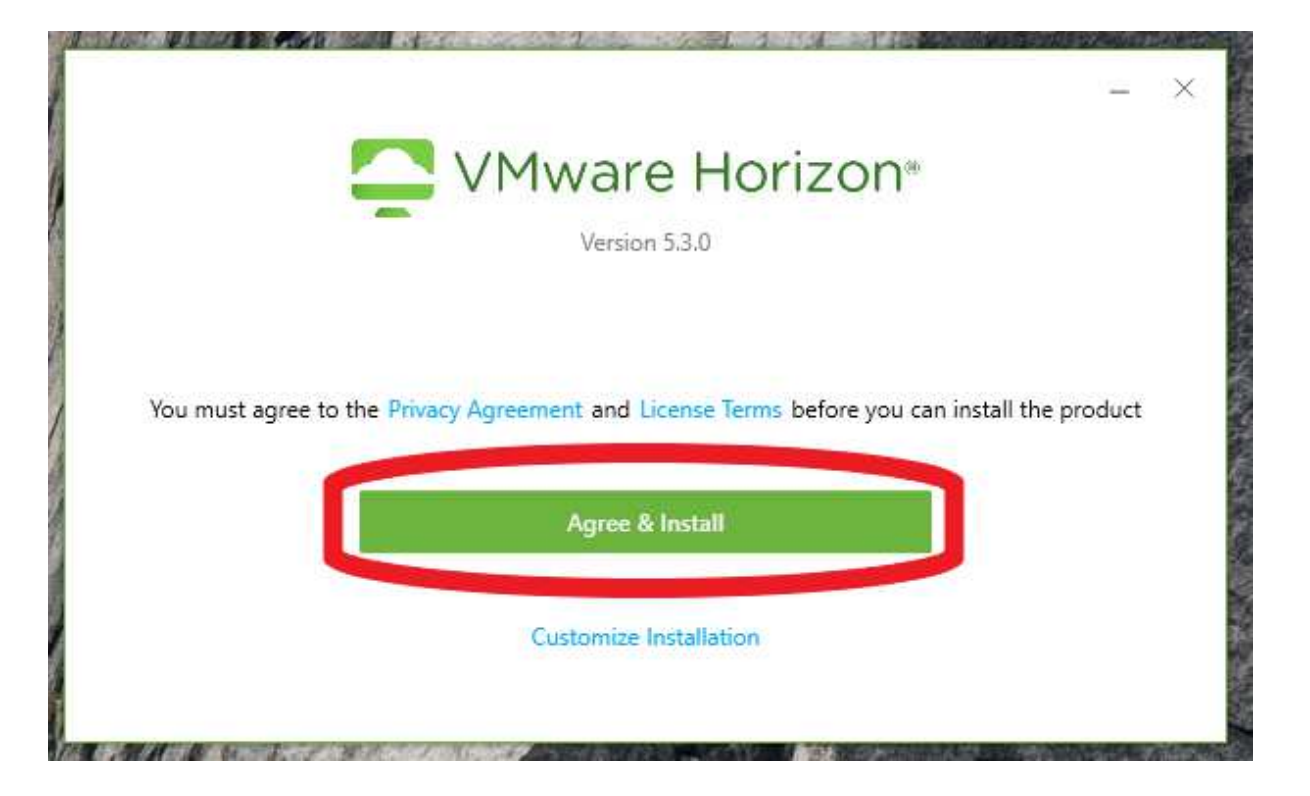

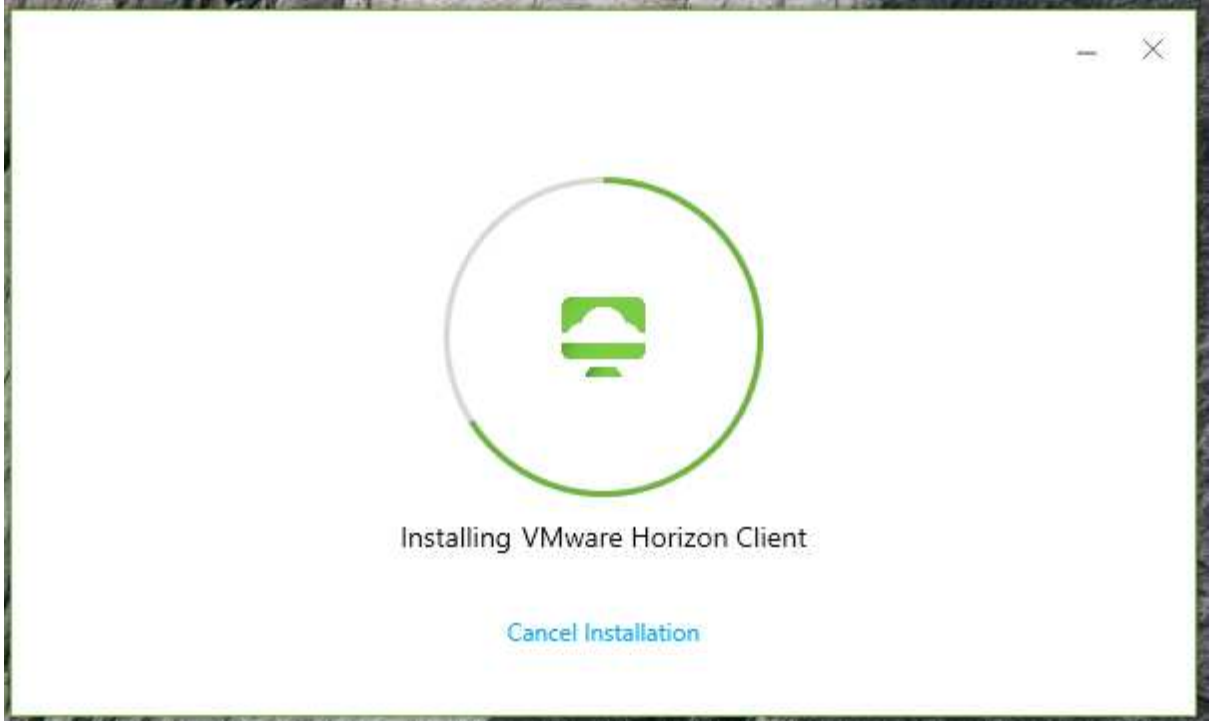

Completata l'installazione fare click su **Finish** 

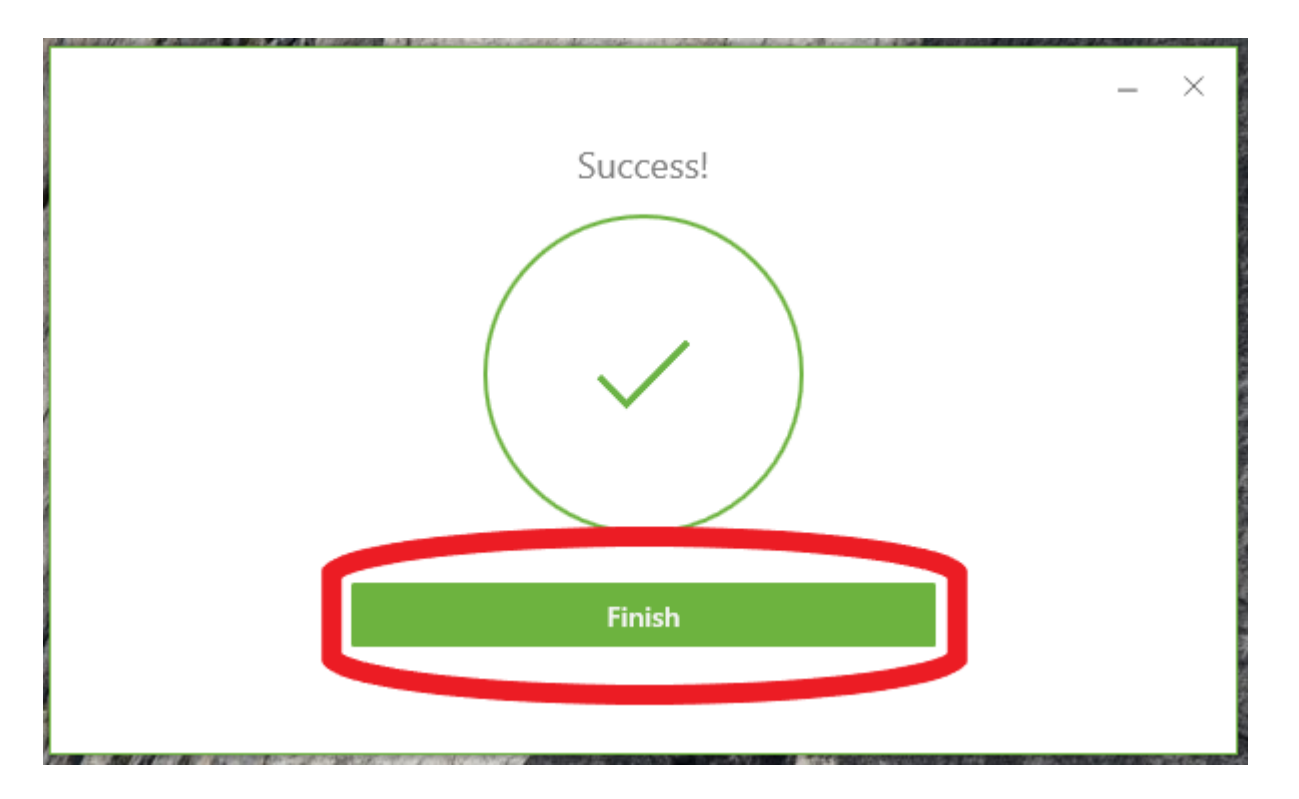

Fare click su **Restart Now** per riavviare il PC e completare l'installazione

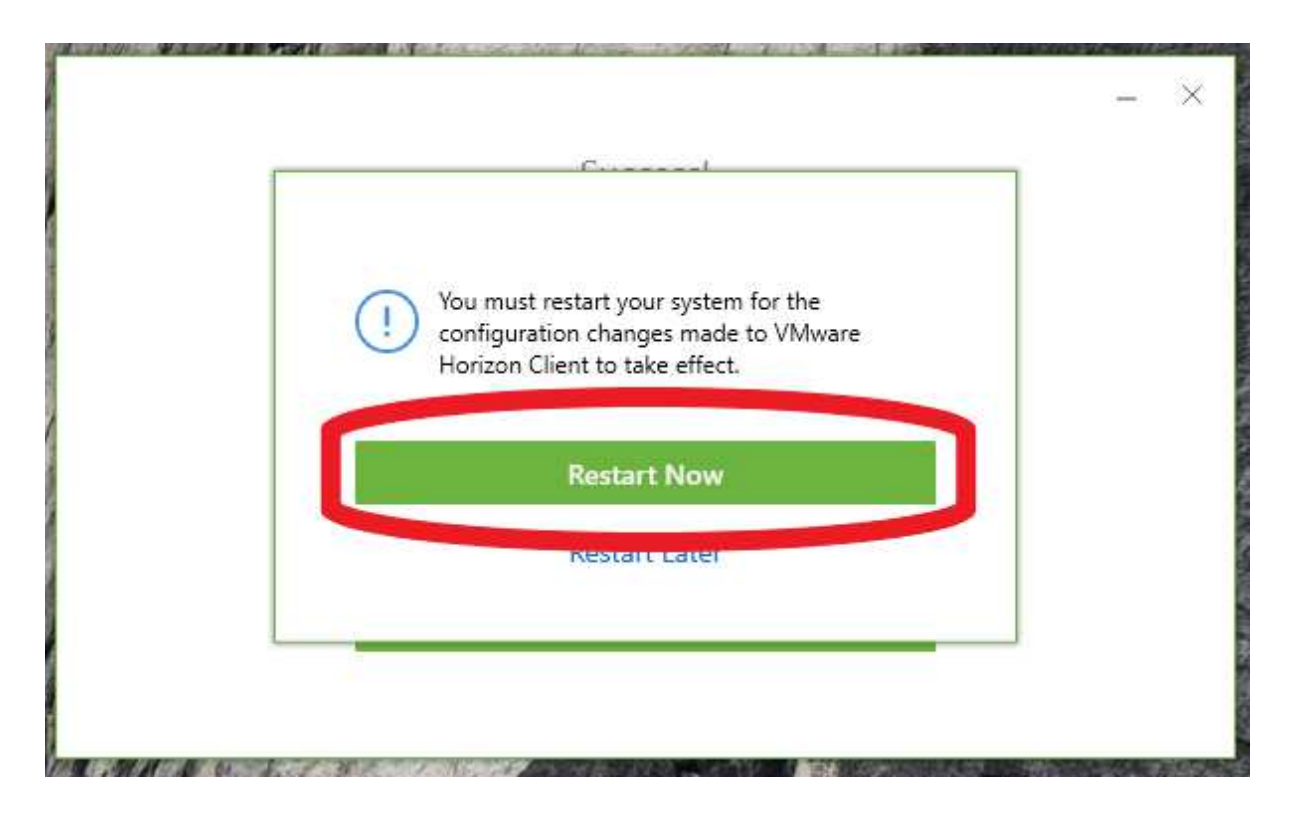

Dopo aver riavviato il PC sul desktop apparirà l'icona di **VMware Horizon Client,** fare doppio click sull'icona per lanciare il client.

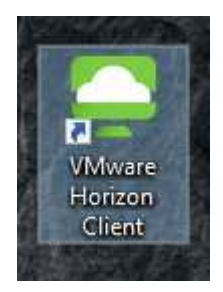

La prima volta, dopo l'installazione, fare doppio click su **Add Server** 

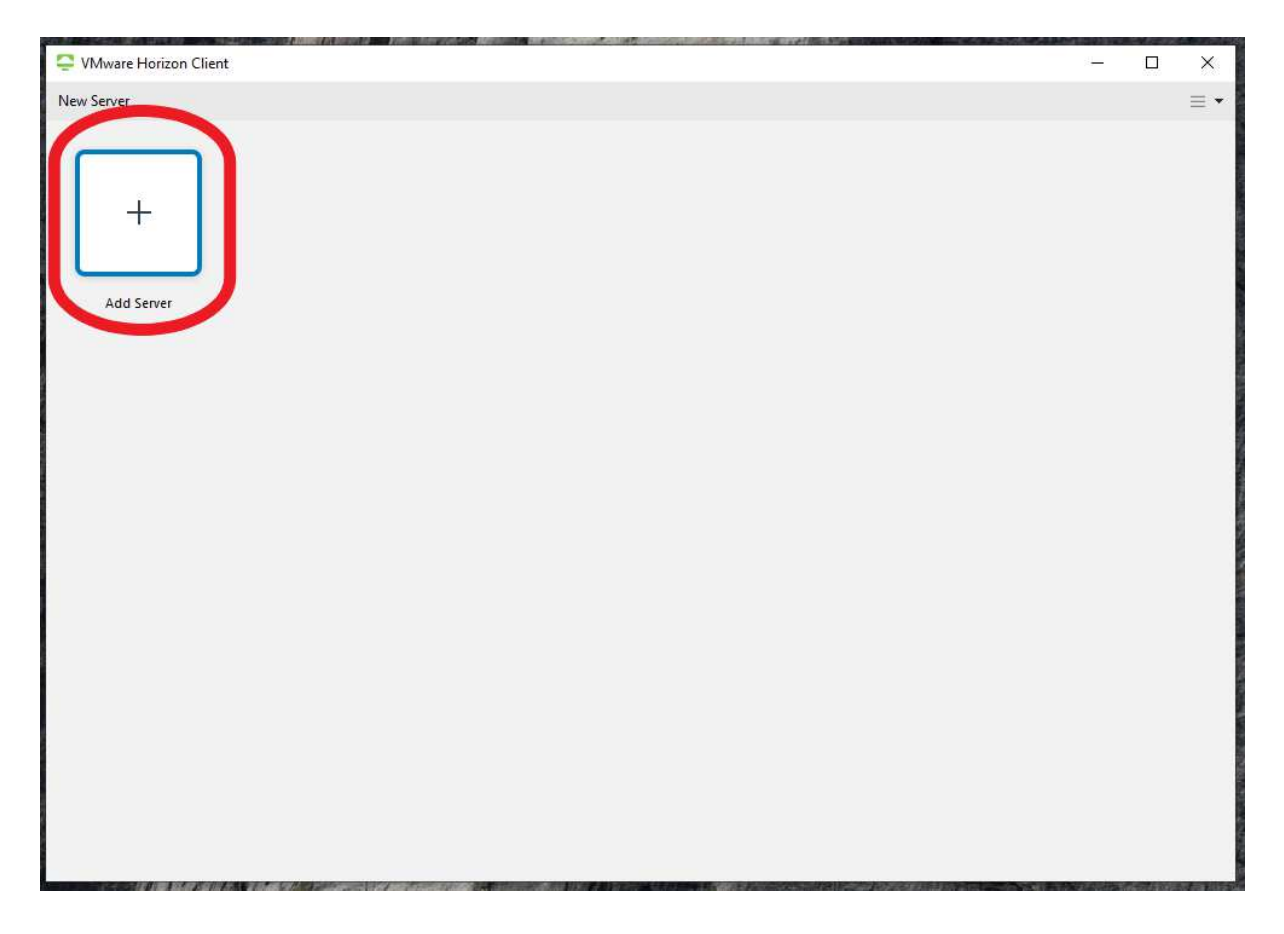

Insierire il nome del server **workspace.estar.toscana.it** e fare click su **Connect**

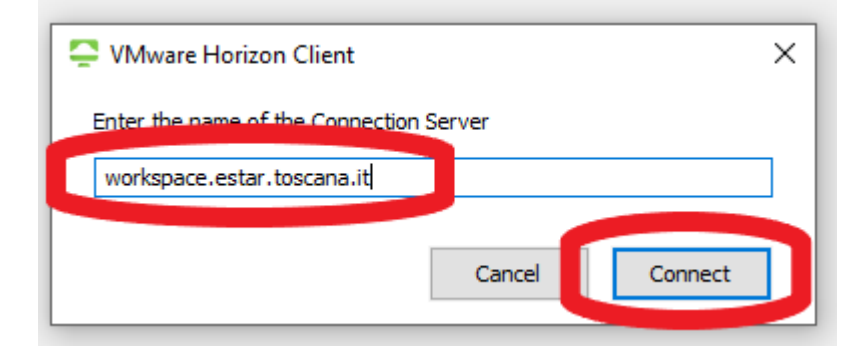

Fare click su **Login**

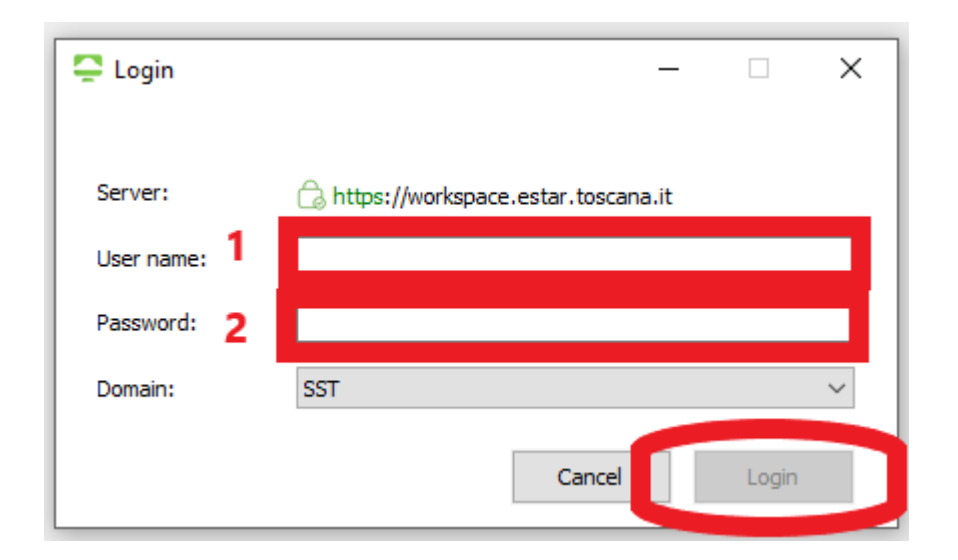

Verrà presentata la schermata con l'elenco delle VDI assegnate all'utente. Fare doppio click sull'icona della VDI alla quale si vuole accedere.

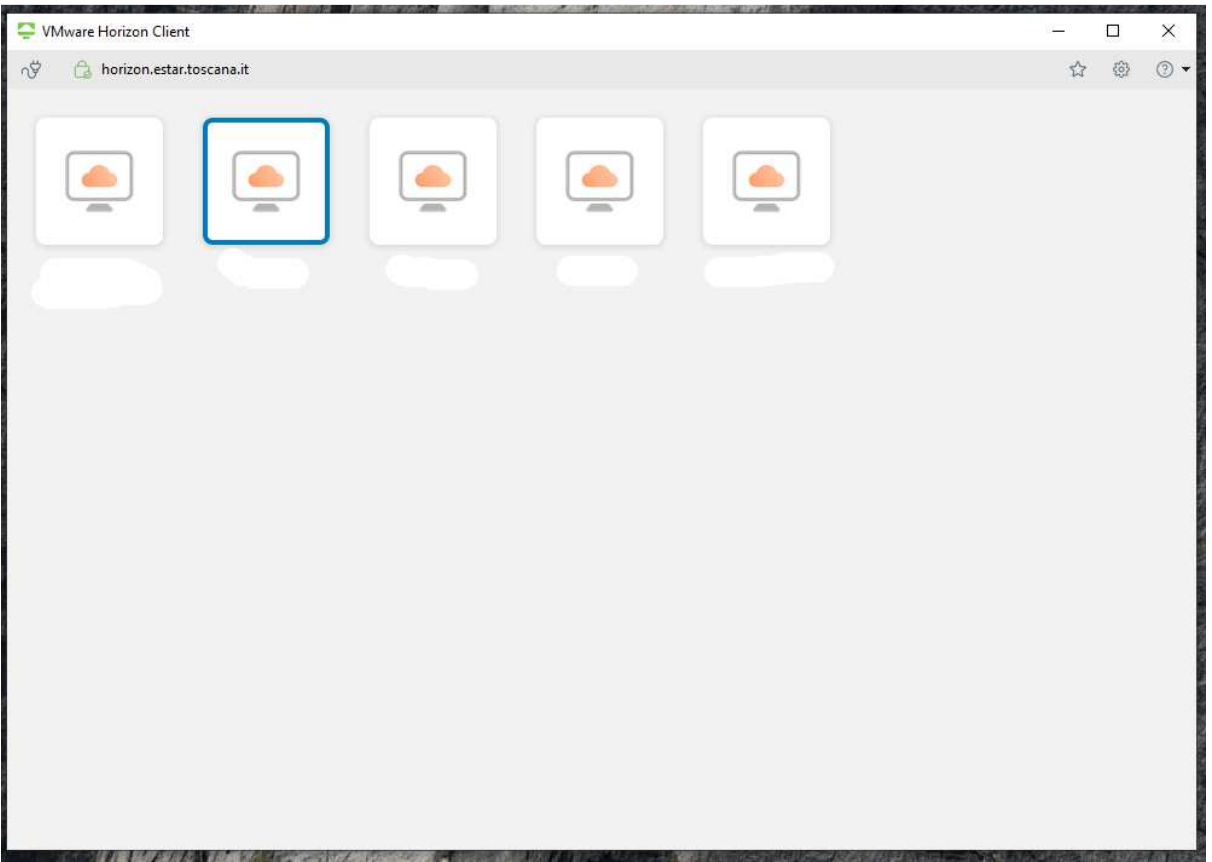

Ad ogni successivo utilizzo del client non sarà necessario indicare il server.

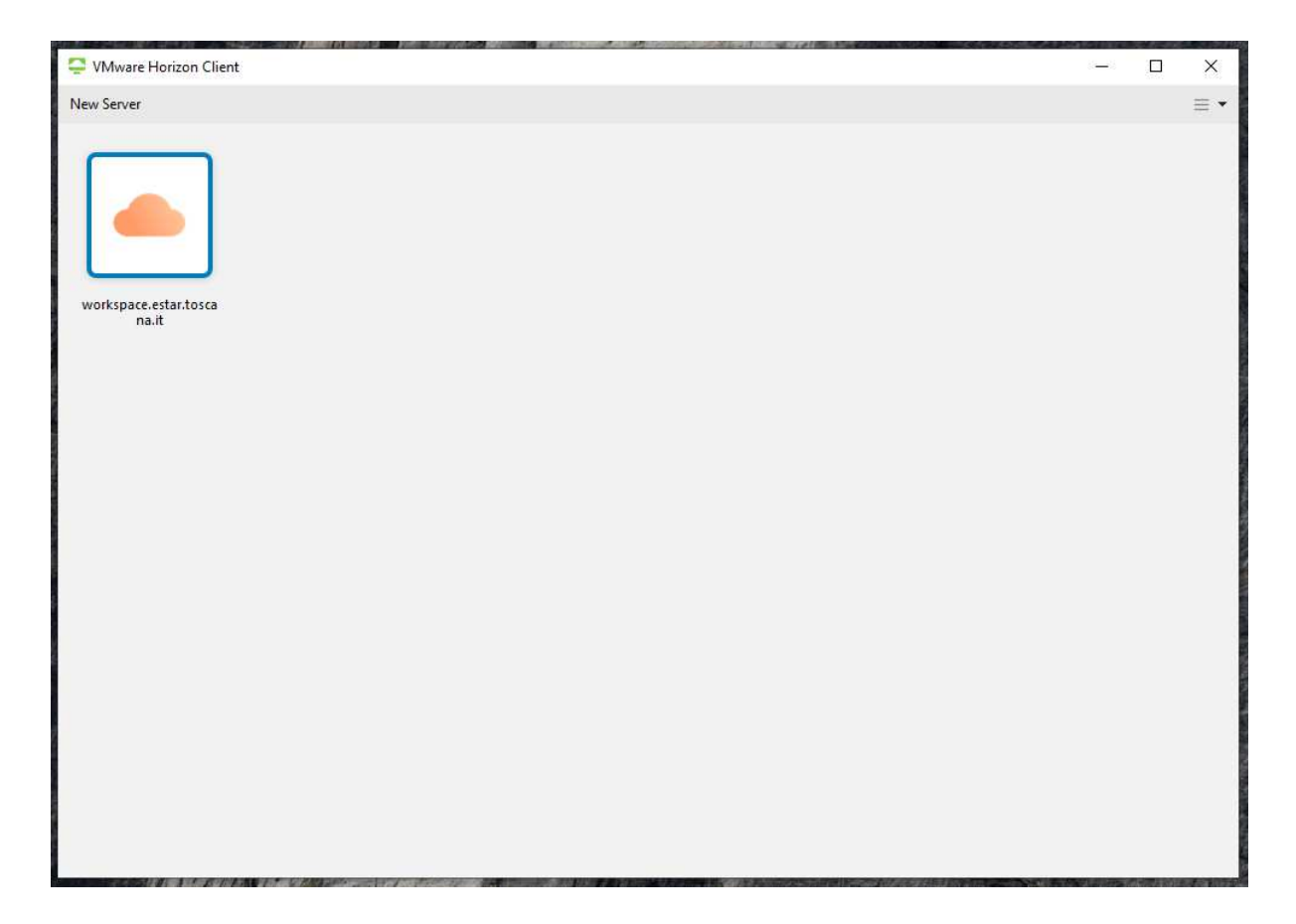